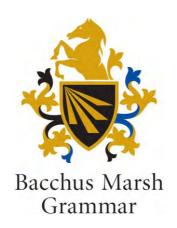

myBMG Parent Portal User Guide

# **Table of Contents**

| Logging On to the BMG Parent Portal                      | 3  |
|----------------------------------------------------------|----|
| Password Reset                                           | 4  |
| My Details Tab                                           | 5  |
| Updating 'My Details'                                    | 5  |
| Check/Update your Child's Personal Information.          | 6  |
| Check/Update your Child's Medical Information.           | 7  |
| Completing the 'My Details' Section                      | 7  |
| 2019 Acknowledgement of Business Notice and Policies Tab | 8  |
| Student Details & Results Tab                            | 10 |
| Absences Tab                                             | 10 |
| Documents Tab                                            | 10 |
| Interviews Tab                                           | 10 |
| Finance Tab                                              | 11 |
| Contacts Tab                                             | 12 |
| Events & Sales Tab                                       | 12 |

# Logging On to the BMG Parent Portal

# Step 1

To navigate to the School website, first open the web browser (Safari, Internet Explorer, Chrome etc.) on your computer, tablet or smart phone.

### Step 2

Next, type in <a href="https://www.bmg.vic.edu.au">https://www.bmg.vic.edu.au</a> into the browser's address bar. This will navigate you to the School's website. Alternatively you can type Bacchus Marsh Grammar into a search engine such as <a href="https://www.google.com.au">www.google.com.au</a>.

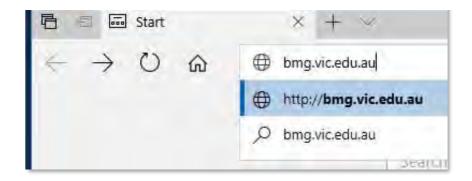

# Step 3

Once you have successfully launched the School website, click on the "PARENTS" button located at the top of the page as illustrated below

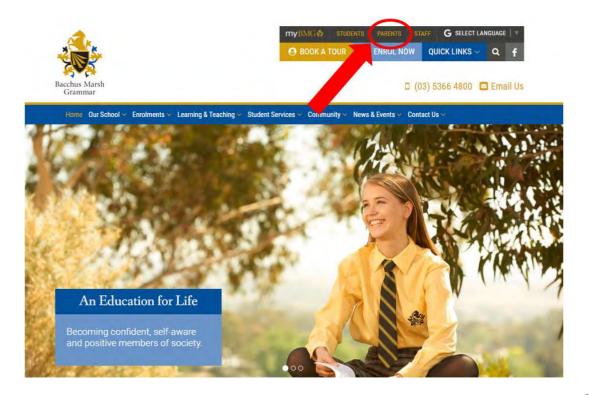

#### Step 4

You will be redirected to the Bacchus Marsh Grammar Parent Portal website, below is an example of the login page for the BMG Parent portal.

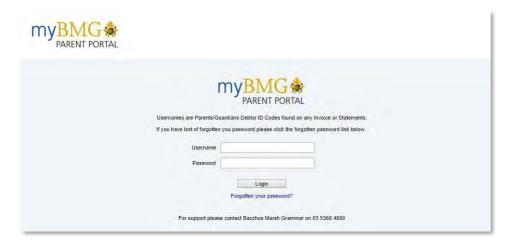

#### Step 5

Enter your Parent Portal username in the **Username** field, followed by your Parent Portal password in the **Password** field as shown on the next page.

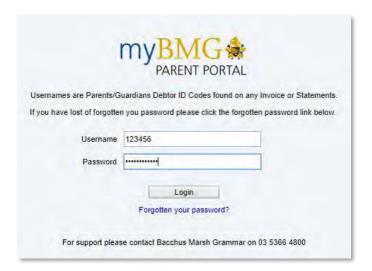

If entered correctly you have successfully logged into the myBMG Parent portal.

# Password Reset

If you have forgotten your password you can click the Forgotten your password? link on the login screen. From here you can type in your username and hit the send button. This will send a password reset email to your nominated email address.

If you are having difficulty logging in, please call the BMG ICT Department on 03 5366 4800 for assistance.

# My Details Tab

You are now able to update yours and your child/ren personal information electronically via the myBMG Parent Portal. Below are instructions on how to use the 'My Detail' tab.

Updating 'My Details'

Step 1

Click on the "My Details" tab (menu item at the top of the page) as shown below;

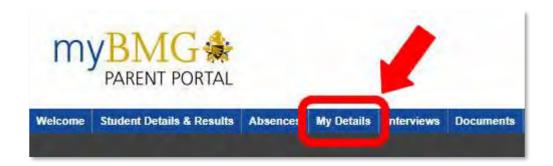

Step 2

You will now be on the My Details page of the portal. Just below the main tabs (menu) you will see a number of tabs, each containing a member of your family, as shown below

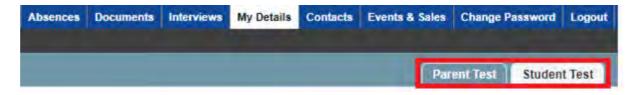

Check/Update your Child's Personal Information.

- 1. Select a tab containing the name of your child.
- 2. You will notice that your child's personal information is displayed on this page.

#### **Personal**

- Personal Details
- Demographic Information
- English as an additional language

#### **Census Information**

Census Information

- 3. Ensure that all sections including pages on the left hand side are up to date, by reviewing each section and making changes as required.
- 4. To make a change to a section, click on the "Edit" link at the top right of the section as shown below;

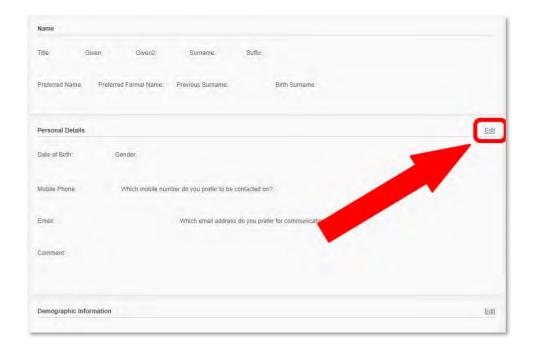

5. The section will now change to a light yellow colour to indicate that it is editable. You can now make any changes as required.

Once you are happy with the details that you have edited, click on the "Save" link at the top right of the section.

Check/Update your Child's Medical Information.

- 1. Select the tab containing the name of your child, then select the **Medical** tab on the side menu.
- 2. You will notice that your child's Medical information is displayed on this page.

#### Medical

- Medical Conditions
- Medications
- Allergies
- Ongoing Medical and **General Consents**

#### **Immunisations & HealthCare**

- **Blood Type**
- Medical Insurance
- **Emergency Contacts**
- **Medical Contacts**

### Requirements

- **Dietary Requirements**
- **Physical Requirements**

#### **Abilities**

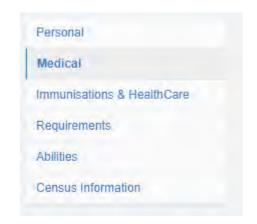

- Ensure that all sections including pages on the left hand side are up to date, by reviewing each section and making changes as required.
- To make a change to a section, click on the "Edit" link at the top right of the section as shown below;

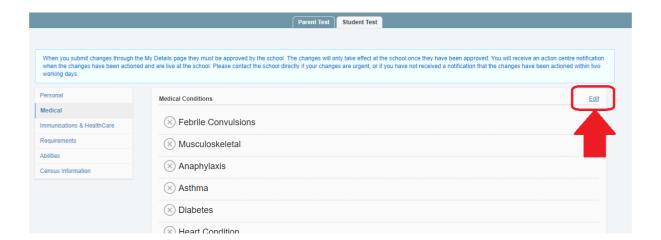

# Completing the 'My Details' Section

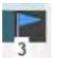

When you submit changes through the My Details page they must be approved by the school. Once approved by the School a flag will show on the top right hand corner of your Portal screen as shown to the left. Please contact the school directly if your changes are urgent.

# 2019 Acknowledgement of Business Notice and Policies Tab

Parents are required to acknowledge the 2019 Business Notice and the current School Policies on this page.

Step 1

Click on the "Acknowledgement of Business Notice and Policies" tab (menu item at the top of the page) as shown below;

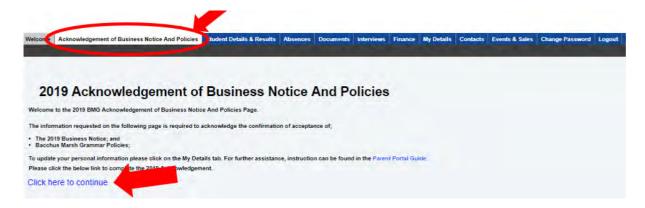

Step 2

Click on "Click here to continue"

#### Step 3

Once you have checked all information is correct, click on "Submit".

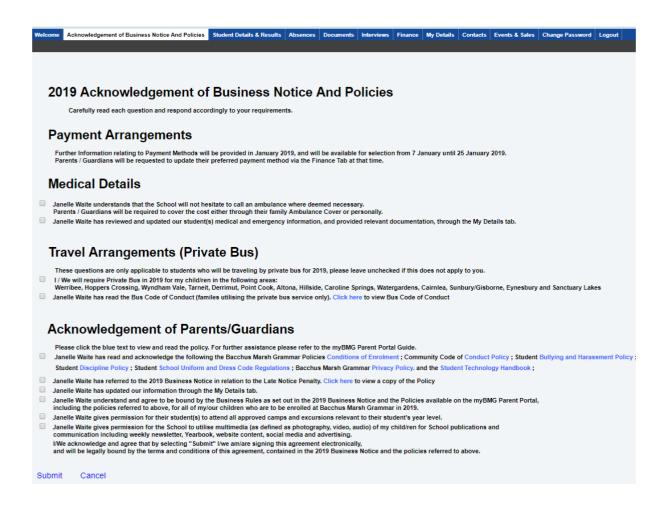

Once submitted, this form can no longer be edited until further information is sent in the following year.

### Student Details & Results Tab

This contains information including tutor group, house and teachers of your child's subjects.

# Absences Tab

This shows absentee events for your child.

#### **Documents Tab**

**Letters and forms** - This contains copies of documentation sent to parents including excursion notes and event information.

**School Documents** – This contains your child's reports in a PDF format.

#### Interviews Tab

Bookings for Parent Teacher interviews can be made here. Letters are sent home to parents to notify you of dates this will be available. Bookings can be made by clicking on the avail link for the time and teacher you would like to book the interview for. Also there is an Interviews Map so that you know the location of your interview is on the school grounds.

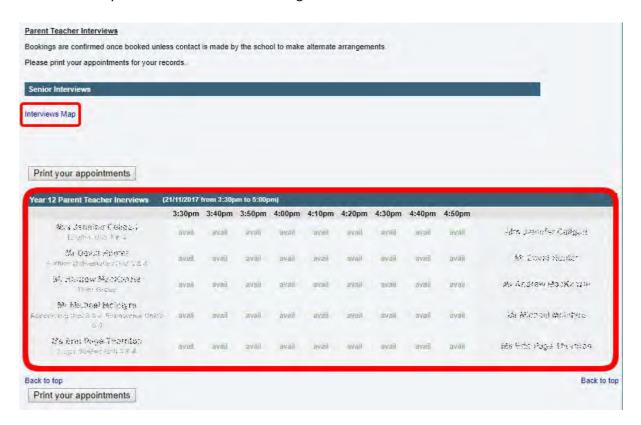

# Finance Tab

This tab allows you to pay your School Fees and Other Fees associated with Overseas Trips, Camps, etc. It also enables you to view all your financial information including: current balance, invoices, statements and receipts.

It also contains PDF forms that can be downloaded if you need to update your credit card or bank account information on file. **NOTE**: This is only applicable to parents on an approved Instalment Agreement.

Mr T Test / School Fees Mr T Test / After School Program Mr T Test / Other Debtors This menu on the left side of the screen enables you to switch between your active accounts.

**Note**: You will only see accounts, which are active for you specifically.

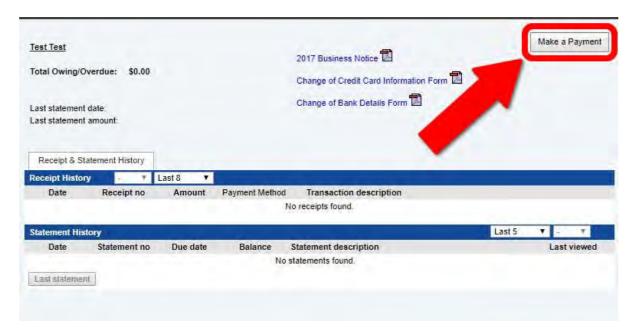

To make a payment towards your balances, select the associated account and then click the "Make a Payment" button on the top right of the screen. Follow the prompts to complete payment by credit card. If you wish to pay an amount which is different to that of your outstanding balances, you can override the amount in the payment screen as shown on the right.

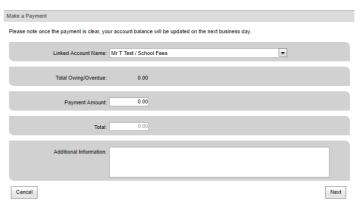

# Contacts Tab

This tab contains staff names and departments for easy reference should you need to contact them for any particular reason.

# **Events & Sales Tab**

From time to time parents will be required to confirm their child's participation in an activity through the Tab. Letters are sent home to parents to notify you of dates this will be available.